## Installing UTU Swiss on Windows 7

## Background

This is a guide to installing UTU Swiss on Windows 7 using the Microsoft Internet Explorer. UTU Swiss software is aimed at a niche market e.g. Chess organisers and controllers, so it is not installed frequently. Microsoft is very cautious and flags software which isn't installed frequently as a potential security issue, so asks additional questions each time the software is installed and the first time it is run.

This software is safe. It is virus checked each time a new update is release and all development machines have full virus protection software installed.

## Install

To install UTU swiss go to https://utuswiss.co.uk/download

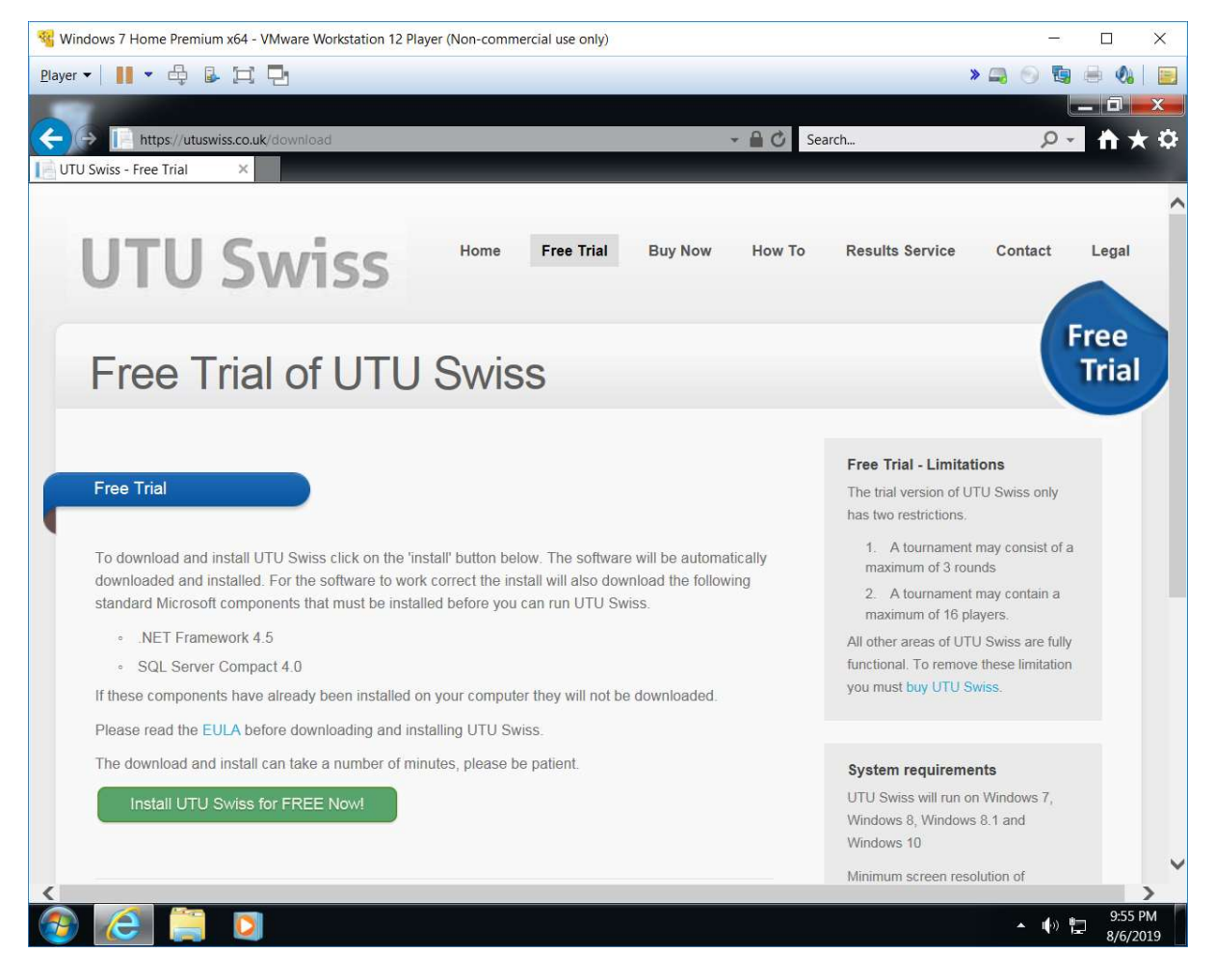

Click on the "Install UTU Swiss for FREE Now!" button to download the software. On Microsoft's "Edge" browser, it will ask run or save UTUSwissSetup.exe

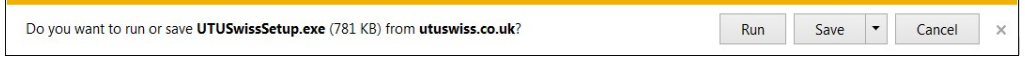

Click on Run to download and run the install program. Once UTUSwissSetup.exe has been downloaded, you will be asked if you want to run UTUSwissSetup.exe as it is an unrecognised software. (this is because it is not installed on many machines).

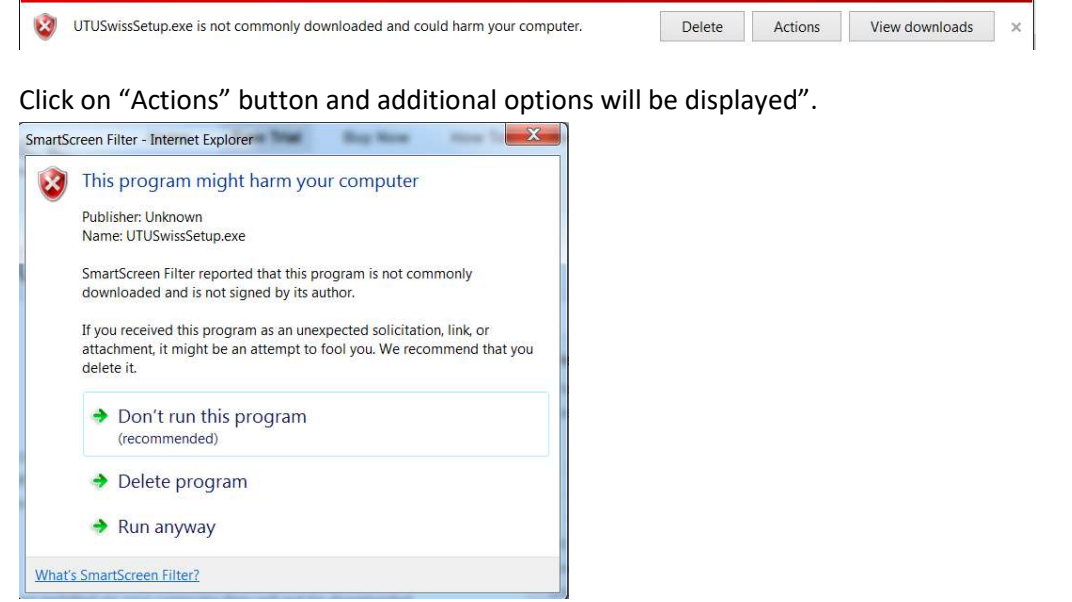

Click on the "Run Anyway" button and the software will install on your machine. Initially the install starts to run in the background as nothing appears on your screen accept the hourglass, showing Windows is busy. Then an application install security warning is displayed.

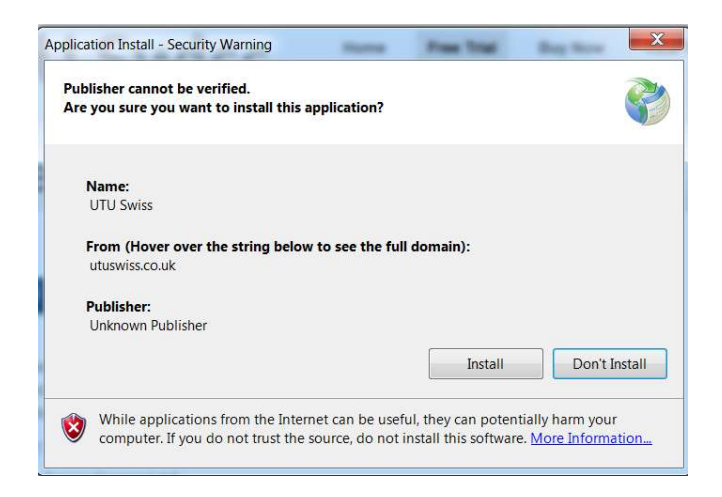

Click on the "Install" button to install the software on your machine. An install dialogue will be displayed while the software is installing.

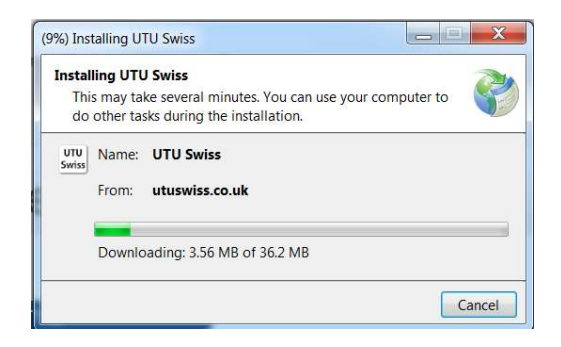

Once it has been installed, UTU Swiss will start.

As part of the install process a UTU Swiss icon will be created on your Desktop as well as on the Start Menu.

## Getting Started

See the Databases help document for information about using the UTU Demo database or creating a new database.